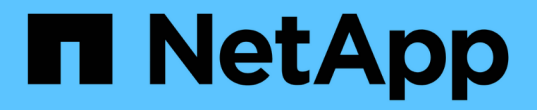

### 設定掃描器資源池 ONTAP 9

NetApp June 19, 2024

This PDF was generated from https://docs.netapp.com/zh-tw/ontap/antivirus/configure-scanner-poolsconcept.html on June 19, 2024. Always check docs.netapp.com for the latest.

# 目錄

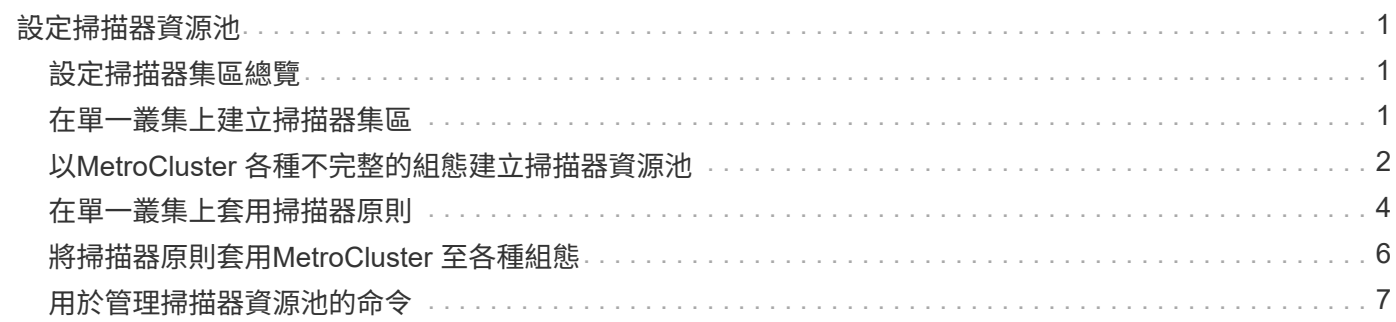

## <span id="page-2-0"></span>設定掃描器資源池

### <span id="page-2-1"></span>設定掃描器集區總覽

掃描器集區會定義VScan伺服器和可連線至SVM的授權使用者。掃描器原則會決定掃描器 集區是否處於作用中狀態。

 $(i)$ 如果您在 SMB 伺服器上使用匯出原則、則必須將每個 VScan 伺服器新增至匯出原則。

#### <span id="page-2-2"></span>在單一叢集上建立掃描器集區

掃描器集區會定義VScan伺服器和可連線至SVM的授權使用者。您可以為個別 SVM 或叢 集中的所有 SVM 建立掃描器集區。

您需要的產品

- SVM和VScan伺服器必須位於同一個網域或信任的網域中。
- 針對為個別 SVM 定義的掃描器集區、您必須使用 SVM 管理 LIF 或 SVM 資料 LIF 來設定 ONTAP 防毒連接 器。
- 針對叢集中所有 SVM 定義的掃描器集區、您必須使用叢集管理 LIF 來設定 ONTAP 防毒連接器。
- 授權使用者清單必須包含VScan伺服器用來連線至SVM的網域使用者帳戶。
- 設定掃描器集區後、請檢查伺服器的連線狀態。

#### 步驟

1. 建立掃描器集區:

vserver vscan scanner-pool create -vserver data\_SVM|cluster\_admin\_SVM -scanner -pool scanner pool -hostnames Vscan server hostnames -privileged-users privileged\_users

- 為個別SVM定義的資源池指定資料SVM、並為叢集中所有SVM定義的資源池指定叢集管理SVM。
- 為每個VScan伺服器主機名稱指定IP位址或FQDN。
- 指定每個授權使用者的網域和使用者名稱。 如需選項的完整清單、請參閱命令的手冊頁。

下列命令會建立名為的掃描器集區 SP 在上 vs1 SVM :

```
cluster1::> vserver vscan scanner-pool create -vserver vs1 -scanner-pool
SP -hostnames 1.1.1.1,vmwin204-27.fsct.nb -privileged-users
cifs\u1,cifs\u2
```
#### 2. 確認已建立掃描器集區:

vserver vscan scanner-pool show -vserver *data\_SVM|cluster\_admin\_SVM* -scanner -pool *scanner\_pool*

如需選項的完整清單、請參閱命令的手冊頁。

下列命令會顯示的詳細資料 SP 掃描器集區:

```
cluster1::> vserver vscan scanner-pool show -vserver vs1 -scanner-pool
SP
                                        Vserver: vs1
                                   Scanner Pool: SP
                                Applied Policy: idle
                                Current Status: off
           Cluster on Which Policy Is Applied: -
                     Scanner Pool Config Owner: vserver
         List of IPs of Allowed Vscan Servers: 1.1.1.1, 10.72.204.27
List of Host Names of Allowed Vscan Servers: 1.1.1.1, vmwin204-
27.fsct.nb
                      List of Privileged Users: cifs\u1, cifs\u2
```
您也可以使用 vserver vscan scanner-pool show 命令以檢視 SVM 上的所有掃描器集區。如需完整 的命令語法、請參閱命令的手冊頁。

### <span id="page-3-0"></span>以**MetroCluster** 各種不完整的組態建立掃描器資源池

您必須在MetroCluster 每個叢集上建立一個適用於整個叢集的主和次掃描儀資源池、以對 應於叢集上的主要和次要SVM。

您需要的產品

- SVM和VScan伺服器必須位於同一個網域或信任的網域中。
- 針對為個別 SVM 定義的掃描器集區、您必須使用 SVM 管理 LIF 或 SVM 資料 LIF 來設定 ONTAP 防毒連接 器。
- 針對叢集中所有 SVM 定義的掃描器集區、您必須使用叢集管理 LIF 來設定 ONTAP 防毒連接器。
- 授權使用者清單必須包含VScan伺服器用來連線至SVM的網域使用者帳戶。
- 設定掃描器集區後、請檢查伺服器的連線狀態。

關於這項工作

透過實作兩個實體獨立的鏡射叢集、可利用各種組態來保護資料。MetroCluster每個叢集都會同步複寫另一個叢 集的資料和SVM組態。當叢集上線時、本機叢集上的主要SVM會提供資料。當遠端叢集離線時、本機叢集上的 次要SVM會提供資料。

這表示您必須在 MetroCluster 組態中的每個叢集上建立主要和次要掃描器集區、當叢集開始從次要 SVM 服務資 料時、次要集區就會變成作用中。災難恢復( DR )的組態與 MetroCluster 類似。

此圖顯示典型的 MetroCluster / DR 組態。

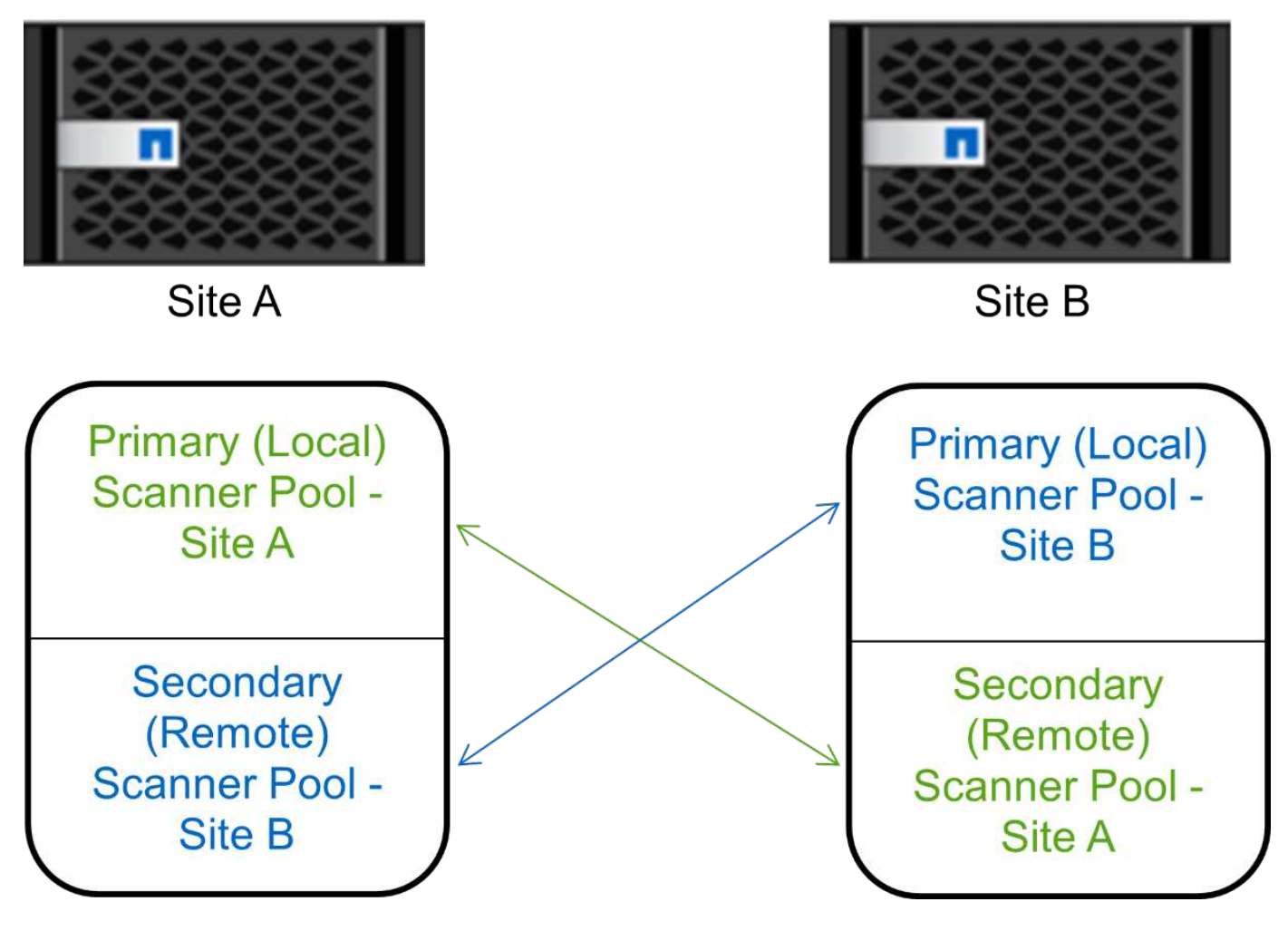

#### 步驟

1. 建立掃描器集區:

vserver vscan scanner-pool create -vserver *data\_SVM|cluster\_admin\_SVM* -scanner -pool *scanner\_pool* -hostnames *Vscan\_server\_hostnames* -privileged-users *privileged\_users*

- 為個別SVM定義的資源池指定資料SVM、並為叢集中所有SVM定義的資源池指定叢集管理SVM。
- 為每個VScan伺服器主機名稱指定IP位址或FQDN。
- 指定每個授權使用者的網域和使用者名稱。

 $\binom{1}{1}$ 

您必須從包含主要SVM的叢集建立所有掃描器集區。

如需選項的完整清單、請參閱命令的手冊頁。

下列命令會在MetroCluster 每個叢集上建立一個以功能為基礎的基本和次要掃描器集區:

cluster1::> vserver vscan scanner-pool create -vserver cifssvm1 scanner-pool pool1 for site1 -hostnames scan1 -privileged-users cifs \u1,cifs\u2

cluster1::> vserver vscan scanner-pool create -vserver cifssvm1 scanner-pool pool1 for site2 -hostnames scan1 -privileged-users cifs \u1,cifs\u2

cluster1::> vserver vscan scanner-pool create -vserver cifssvm1 scanner-pool pool2 for site1 -hostnames scan2 -privileged-users cifs \u1,cifs\u2

cluster1::> vserver vscan scanner-pool create -vserver cifssvm1 scanner-pool pool2 for site2 -hostnames scan2 -privileged-users cifs \u1,cifs\u2

2. 確認已建立掃描器集區:

vserver vscan scanner-pool show -vserver *data\_SVM|cluster\_admin\_SVM* -scanner -pool *scanner\_pool*

如需選項的完整清單、請參閱命令的手冊頁。

下列命令會顯示掃描器集區的詳細資料 pool1:

```
cluster1::> vserver vscan scanner-pool show -vserver cifssvm1 -scanner
-pool pool1 for site1
                                       Vserver: cifssvm1
                                Scanner Pool: pool1 for site1
                                Applied Policy: idle
                                Current Status: off
           Cluster on Which Policy Is Applied: -
                     Scanner Pool Config Owner: vserver
         List of IPs of Allowed Vscan Servers:
List of Host Names of Allowed Vscan Servers: scan1
                   List of Privileged Users: cifs\u1, cifs\u2
```
您也可以使用 vserver vscan scanner-pool show 命令以檢視 SVM 上的所有掃描器集區。如需完整 的命令語法、請參閱命令的手冊頁。

### <span id="page-5-0"></span>在單一叢集上套用掃描器原則

掃描器原則會決定掃描器集區是否處於作用中狀態。您必須先啟動掃瞄器集區、其定義的

VScan 伺服器才能連線至 SVM 。

關於這項工作

- 您只能將一個掃描器原則套用至掃描器集區。
- 如果您為叢集中的所有 SVM 建立了掃瞄器集區、則必須個別在每個 SVM 上套用掃瞄器原則。

#### 步驟

1. 套用掃描器原則:

vserver vscan scanner-pool apply-policy -vserver data\_SVM -scanner-pool scanner pool -scanner-policy primary|secondary|idle -cluster cluster to apply policy on

掃描器原則可以具有下列其中一個值:

- Primary 指定掃描儀池處於活動狀態。
- Secondary 指定只有在沒有連接主要掃描器集區中的 VScan 伺服器時、掃描器集區才為作用中。
- Idle 指定掃描器集區為非作用中。

以下範例顯示掃描器集區的名稱 SP 在上 vs1 SVM 處於作用中狀態:

```
cluster1::> vserver vscan scanner-pool apply-policy -vserver vs1
-scanner-pool SP -scanner-policy primary
```
2. 確認掃描器集區處於作用中狀態:

vserver vscan scanner-pool show -vserver data\_SVM|cluster\_admin\_SVM -scanner -pool scanner pool

如需選項的完整清單、請參閱命令的手冊頁。

下列命令會顯示的詳細資料 SP 掃描器集區:

cluster1::> vserver vscan scanner-pool show -vserver vs1 -scanner-pool SP Vserver: vs1 Scanner Pool: SP Applied Policy: primary Current Status: on Cluster on Which Policy Is Applied: cluster1 Scanner Pool Config Owner: vserver List of IPs of Allowed Vscan Servers: 1.1.1.1, 10.72.204.27 List of Host Names of Allowed Vscan Servers: 1.1.1.1, vmwin204- 27.fsct.nb List of Privileged Users: cifs\u1, cifs\u2

您可以使用 vserver vscan scanner-pool show-active 用於查看 SVM 上活動掃描儀池的命令。如 需完整的命令語法、請參閱命令的手冊頁。

### <span id="page-7-0"></span>將掃描器原則套用**MetroCluster** 至各種組態

掃描器原則會決定掃描器集區是否處於作用中狀態。您必須將掃描儀原則套用 至MetroCluster 每個叢集上的主掃描儀資源池和次掃描儀資源池、以供選擇。

關於這項工作

- 您只能將一個掃描器原則套用至掃描器集區。
- 如果您為叢集中的所有 SVM 建立了掃瞄器集區、則必須個別在每個 SVM 上套用掃瞄器原則。
- 對於災難恢復和 MetroCluster 組態、您必須將掃描器原則套用至本機叢集和遠端叢集中的每個掃描器集區。
- 在您為本機叢集建立的原則中、您必須在中指定本機叢集 cluster 參數。在您為遠端叢集建立的原則中、 您必須在中指定遠端叢集 cluster 參數。接著、遠端叢集便可在發生災難時接管病毒掃描作業。

#### 步驟

1. 套用掃描器原則:

```
vserver vscan scanner-pool apply-policy -vserver data_SVM -scanner-pool
scanner_pool -scanner-policy primary|secondary|idle -cluster
cluster_to_apply_policy_on
```
#### 掃描器原則可以具有下列其中一個值:

- Primary 指定掃描儀池處於活動狀態。
- Secondary 指定只有在沒有連接主要掃描器集區中的 VScan 伺服器時、掃描器集區才為作用中。
- Idle 指定掃描器集區為非作用中。

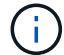

您必須套用包含主要SVM之叢集的所有掃描器原則。

cluster1::>vserver vscan scanner-pool apply-policy -vserver cifssvm1 -scanner-pool pool1 for site1 -scanner-policy primary -cluster cluster1

cluster1::>vserver vscan scanner-pool apply-policy -vserver cifssvm1 -scanner-pool pool2 for site1 -scanner-policy secondary -cluster cluster1

cluster1::>vserver vscan scanner-pool apply-policy -vserver cifssvm1 -scanner-pool pool1 for site2 -scanner-policy primary -cluster cluster2

cluster1::>vserver vscan scanner-pool apply-policy -vserver cifssvm1 -scanner-pool pool2 for site2 -scanner-policy secondary -cluster cluster2

2. 確認掃描器集區處於作用中狀態:

vserver vscan scanner-pool show -vserver data\_SVM|cluster\_admin\_SVM -scanner -pool scanner\_pool

如需選項的完整清單、請參閱命令的手冊頁。

下列命令會顯示掃描器集區的詳細資料 pool1:

```
cluster1::> vserver vscan scanner-pool show -vserver cifssvm1 -scanner
-pool pool1 for site1
                                        Vserver: cifssvm1
                                Scanner Pool: pool1 for site1
                                Applied Policy: primary
                                Current Status: on
           Cluster on Which Policy Is Applied: cluster1
                     Scanner Pool Config Owner: vserver
         List of IPs of Allowed Vscan Servers:
List of Host Names of Allowed Vscan Servers: scan1
                      List of Privileged Users: cifs\u1,cifs\u2
```
您可以使用 vserver vscan scanner-pool show-active 用於查看 SVM 上活動掃描儀池的命令。如 需完整的命令語法、請參閱命令的手冊頁。

### <span id="page-8-0"></span>用於管理掃描器資源池的命令

您可以修改及刪除掃描器資源池、以及管理掃描器資源池的授權使用者和VScan伺服器。

### 您也可以檢視掃描器集區的摘要資訊。

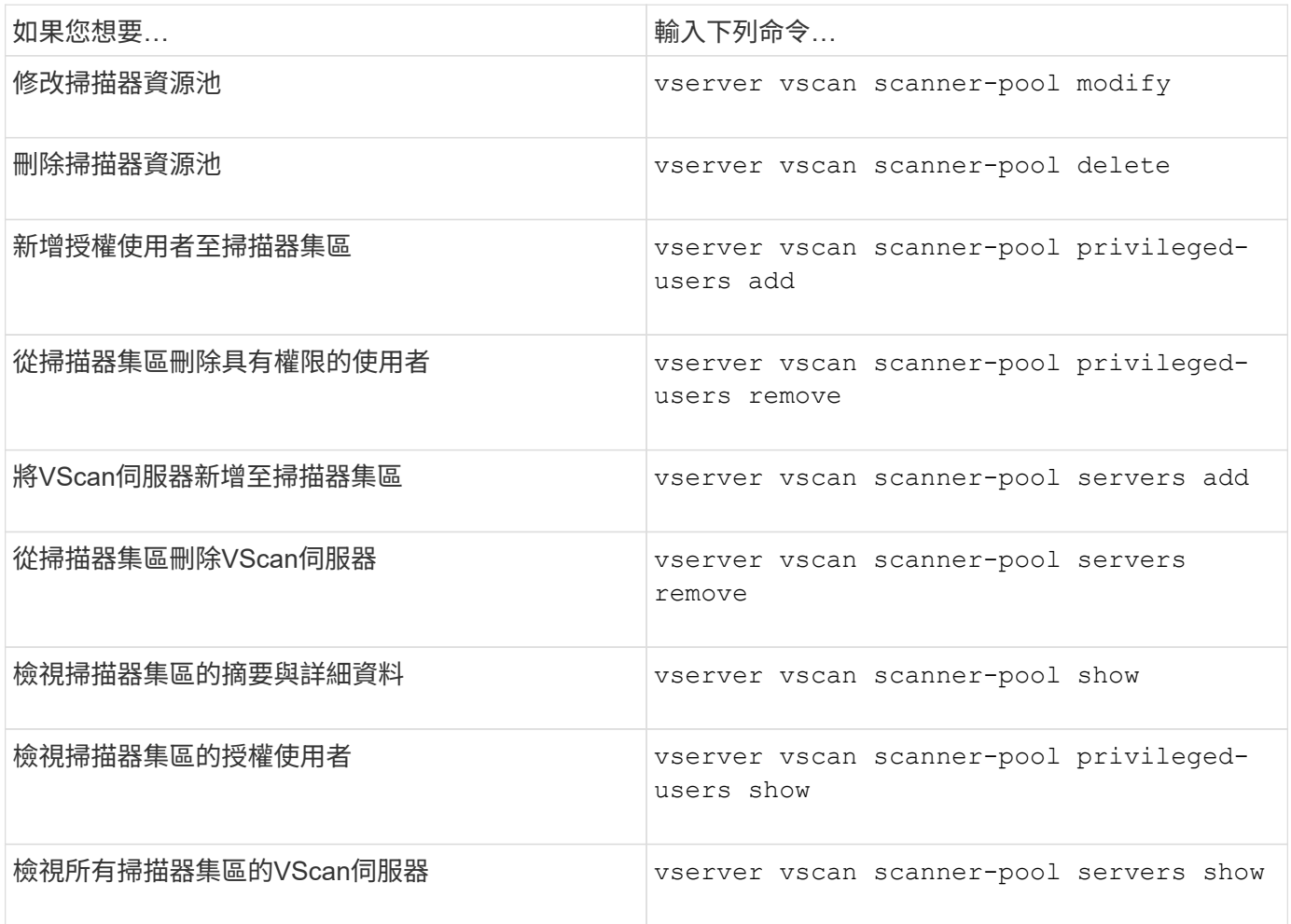

如需這些命令的詳細資訊、請參閱手冊頁。

#### 版權資訊

Copyright © 2024 NetApp, Inc. 版權所有。台灣印製。非經版權所有人事先書面同意,不得將本受版權保護文件 的任何部分以任何形式或任何方法(圖形、電子或機械)重製,包括影印、錄影、錄音或儲存至電子檢索系統 中。

由 NetApp 版權資料衍伸之軟體必須遵守下列授權和免責聲明:

此軟體以 NETAPP「原樣」提供,不含任何明示或暗示的擔保,包括但不限於有關適售性或特定目的適用性之 擔保,特此聲明。於任何情況下,就任何已造成或基於任何理論上責任之直接性、間接性、附隨性、特殊性、懲 罰性或衍生性損害(包括但不限於替代商品或服務之採購;使用、資料或利潤上的損失;或企業營運中斷),無 論是在使用此軟體時以任何方式所產生的契約、嚴格責任或侵權行為(包括疏忽或其他)等方面,NetApp 概不 負責,即使已被告知有前述損害存在之可能性亦然。

NetApp 保留隨時變更本文所述之任何產品的權利,恕不另行通知。NetApp 不承擔因使用本文所述之產品而產 生的責任或義務,除非明確經過 NetApp 書面同意。使用或購買此產品並不會在依據任何專利權、商標權或任何 其他 NetApp 智慧財產權的情況下轉讓授權。

本手冊所述之產品受到一項(含)以上的美國專利、國外專利或申請中專利所保障。

有限權利說明:政府機關的使用、複製或公開揭露須受 DFARS 252.227-7013(2014 年 2 月)和 FAR 52.227-19(2007 年 12 月)中的「技術資料權利 - 非商業項目」條款 (b)(3) 小段所述之限制。

此處所含屬於商業產品和 / 或商業服務(如 FAR 2.101 所定義)的資料均為 NetApp, Inc. 所有。根據本協議提 供的所有 NetApp 技術資料和電腦軟體皆屬於商業性質,並且完全由私人出資開發。 美國政府對於該資料具有 非專屬、非轉讓、非轉授權、全球性、有限且不可撤銷的使用權限,僅限於美國政府為傳輸此資料所訂合約所允 許之範圍,並基於履行該合約之目的方可使用。除非本文另有規定,否則未經 NetApp Inc. 事前書面許可,不得 逕行使用、揭露、重製、修改、履行或展示該資料。美國政府授予國防部之許可權利,僅適用於 DFARS 條款 252.227-7015(b) (2014年2月) 所述權利。

商標資訊

NETAPP、NETAPP 標誌及 <http://www.netapp.com/TM> 所列之標章均為 NetApp, Inc. 的商標。文中所涉及的所 有其他公司或產品名稱,均為其各自所有者的商標,不得侵犯。